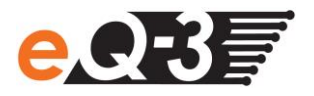

## **Für mein HomeMatic Gerät steht ein Firmware-Update zur Verfügung. Wie kann dieses installiert werden?**

Wenn für ein OTAU\*-fähiges HomeMatic Gerät ein Firmware-Update zur Verfügung steht, wird dies in der WebUI Bedienoberfläche in den Geräteeinstellungen angezeigt und kann dort gestartet werden. Dafür gehen Sie wie folgt vor:

Öffnen Sie die HomeMatic WebUI. Klicken Sie in der Menüleiste auf unter "Einstellungen" auf **"Geräte".**

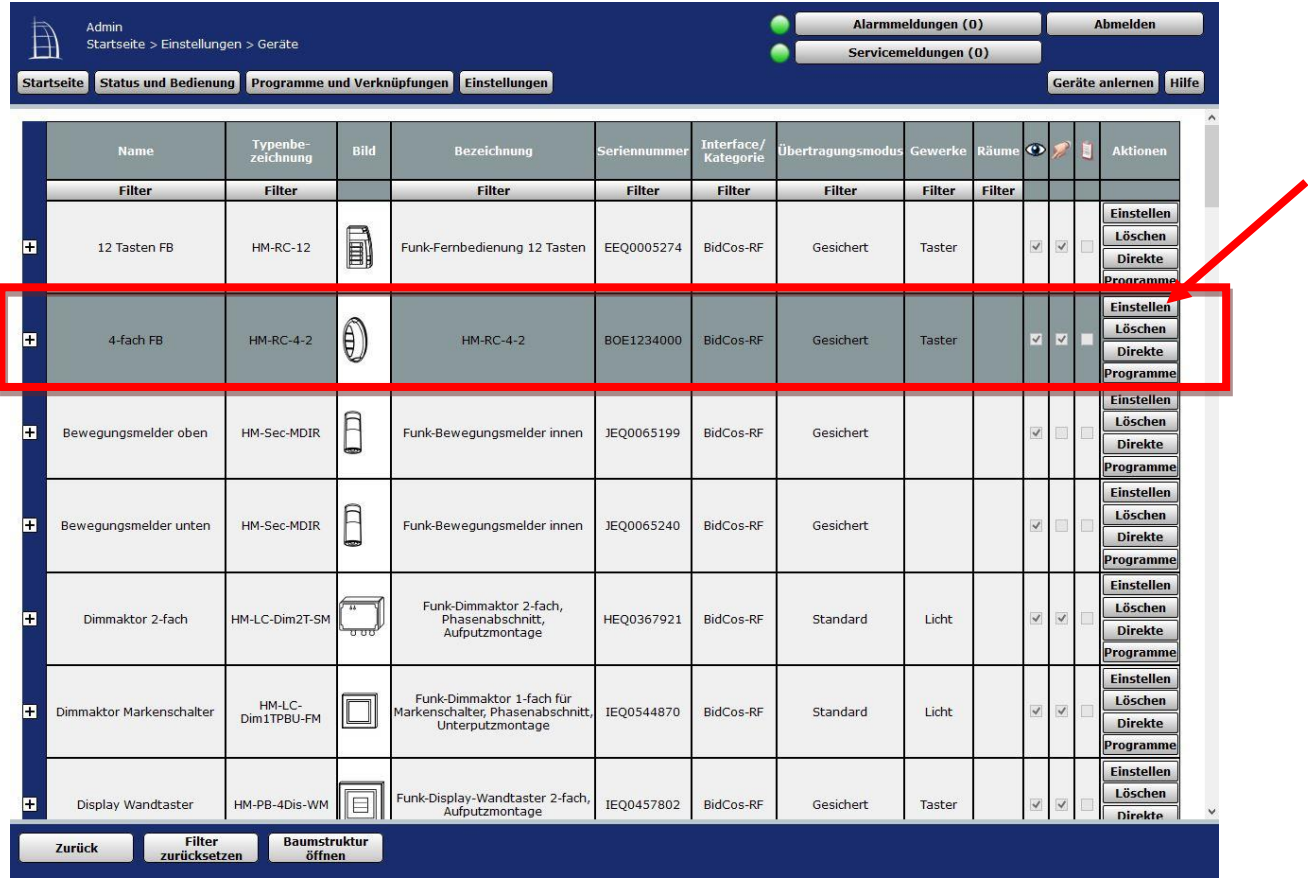

Wählen Sie das gewünschte Gerät aus und klicken Sie auf "Einstellen".

\* over-the-air-update

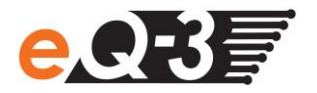

In den Geräteeinstellungen werden folgende Informationen zur Firmware angezeigt:

- Version (aktuell installierte Firmwareversion)
- Verfügbare Version (wird nur bei Verfügbarkeit eines Updates angezeigt)
- **"Update"**-Button (wird nur bei Verfügbarkeit eines Updates angezeigt)
- Aktivieren Sie den Konfigurationsmodus an dem Gerät (nur batterieversorgte Geräte). Die Vorgehensweise entnehmen Sie bitte der Bedienungsanleitung.
- Klicken Sie innerhalb von 20 Sekunden auf "**Update"-**Button in der WebUI.

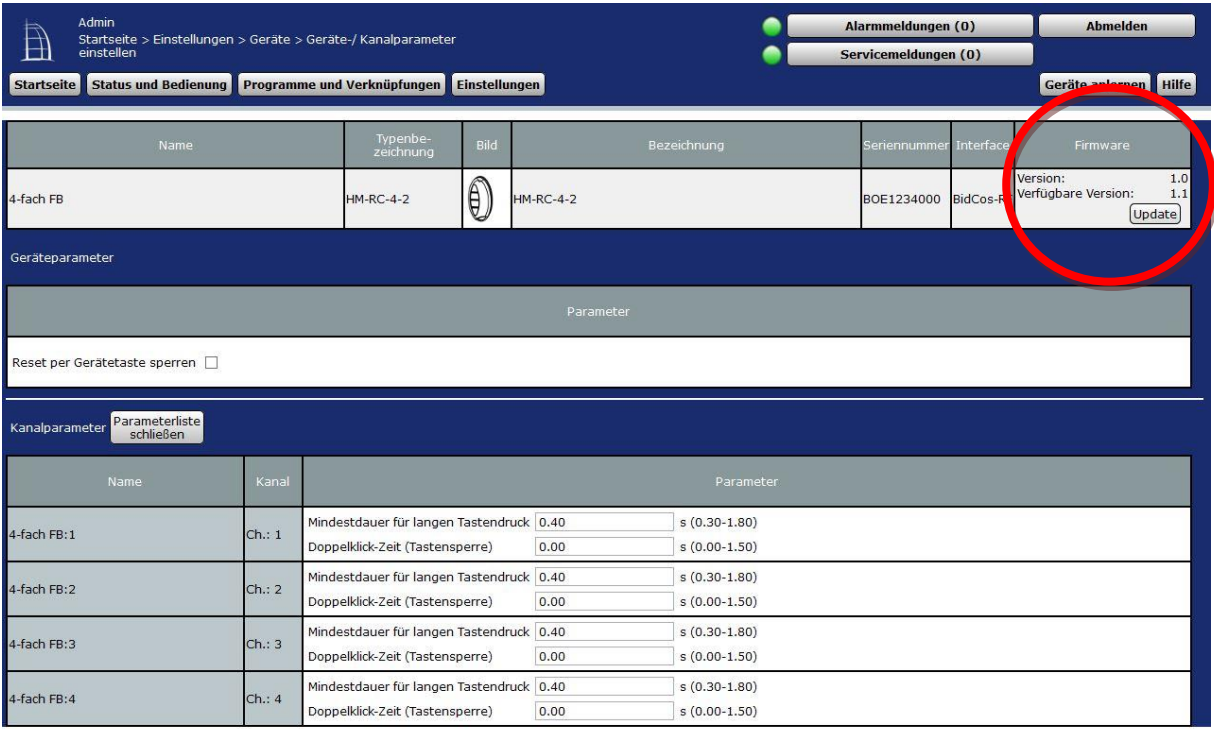

Abbrechen  $\alpha$ 

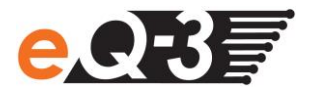

## Das Update wird durchgeführt (Dieser Vorgang kann mehrere Minuten dauern).

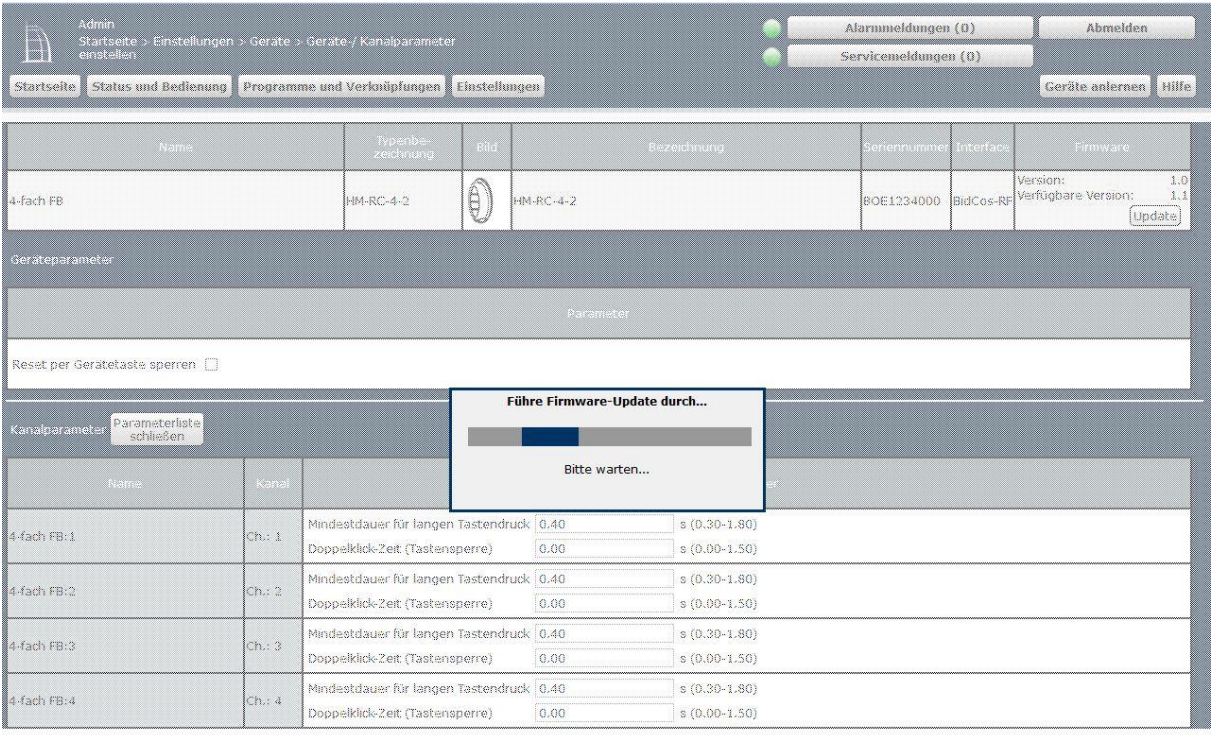

Abbrechen  $\overline{OK}$ 

## War das Update erfolgreich, erscheint folgende Bestätigung:

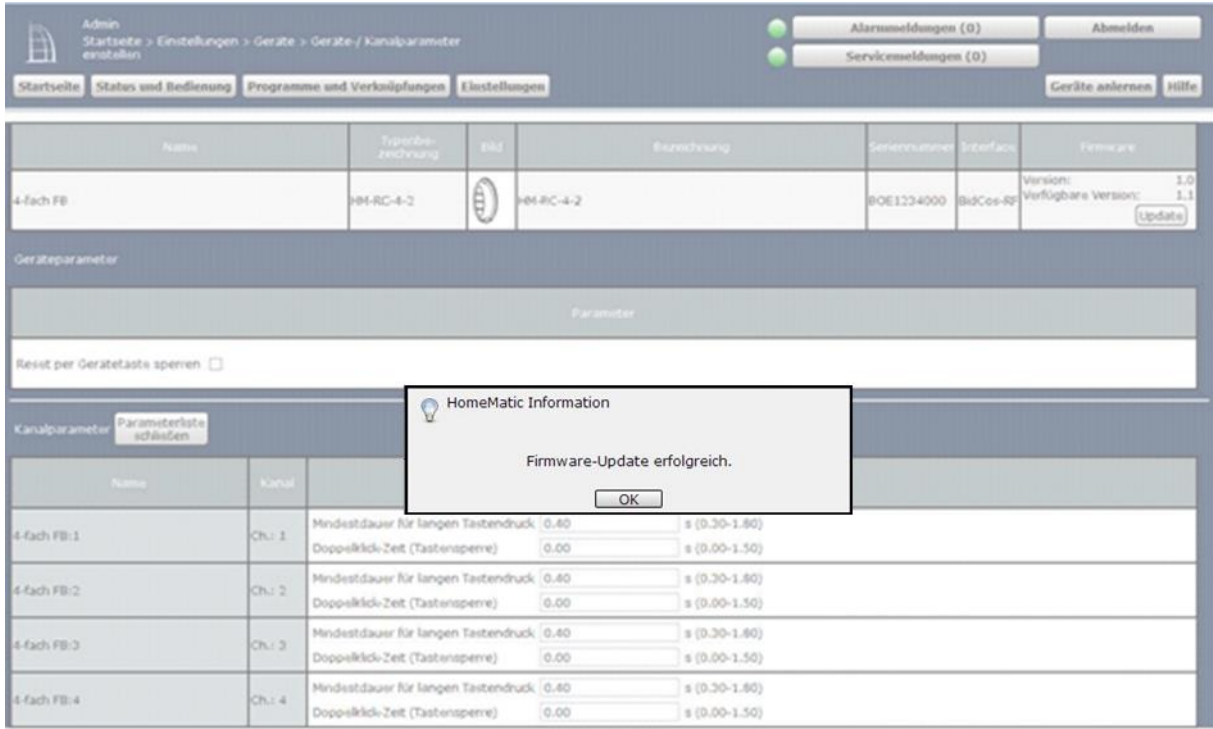

 $OR$  . Altrechen